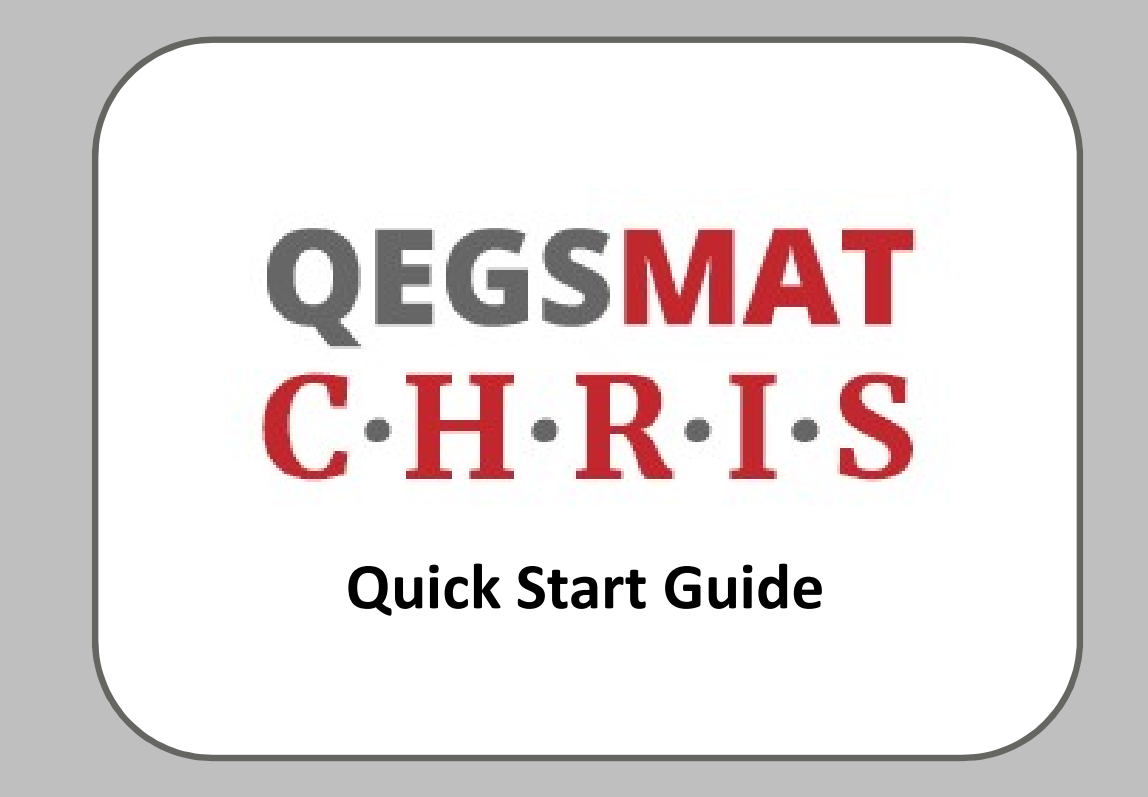

## Logging In

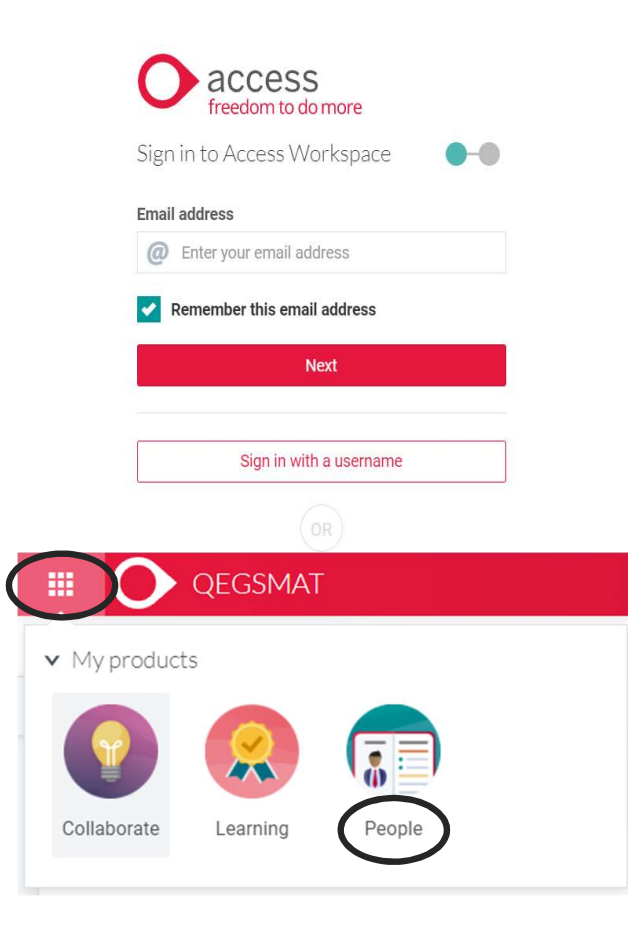

- Go to the following address www.qegsmat.com/chris
- Use your work Email address to log in using the password you created when setting up your CHRIS account

• When logged in you should come to a page that looks like the screenshot on the bottom left, please click the waffle (9 dot Icon) on the top left and then click 'People'

# My Profile

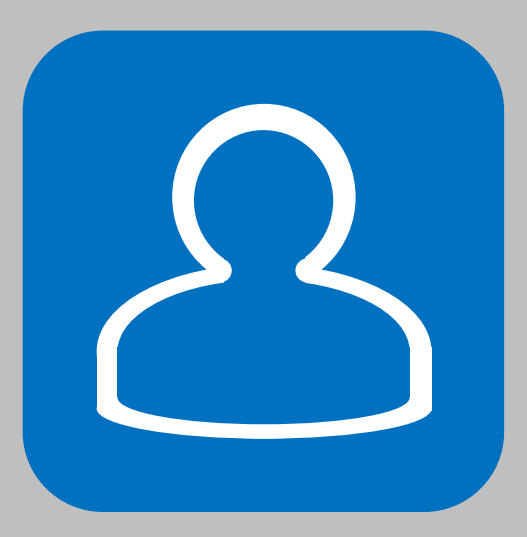

## Changing your Password

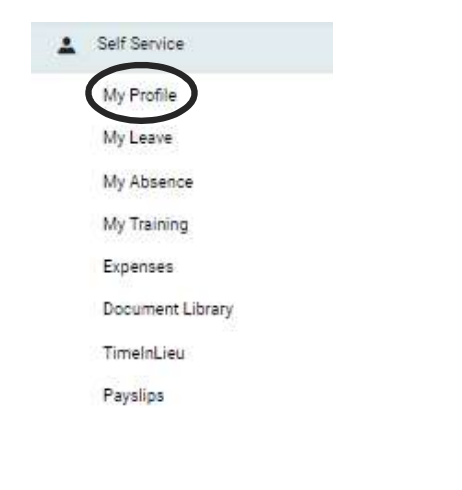

- To change your password, choose 'My Profile' from the 'Self Service' Menu.
- Then click the 'Change Password' button.
- Once you have changed your password press the 'Save' button

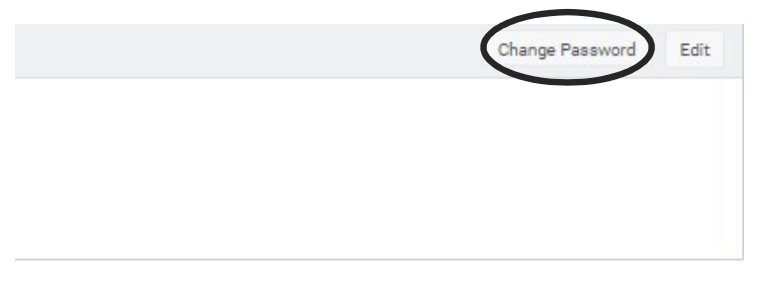

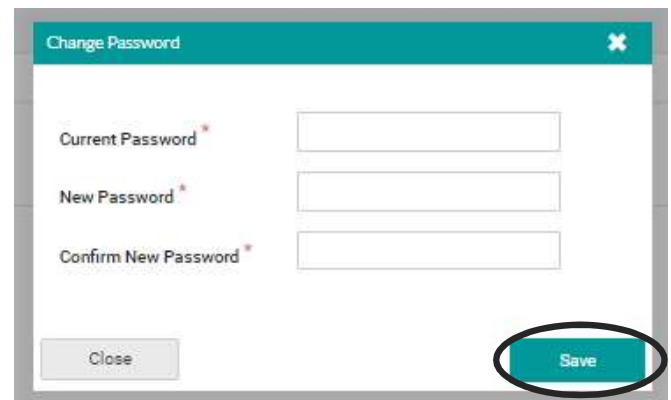

Personal Mobile, Home Telephone, Personal Email

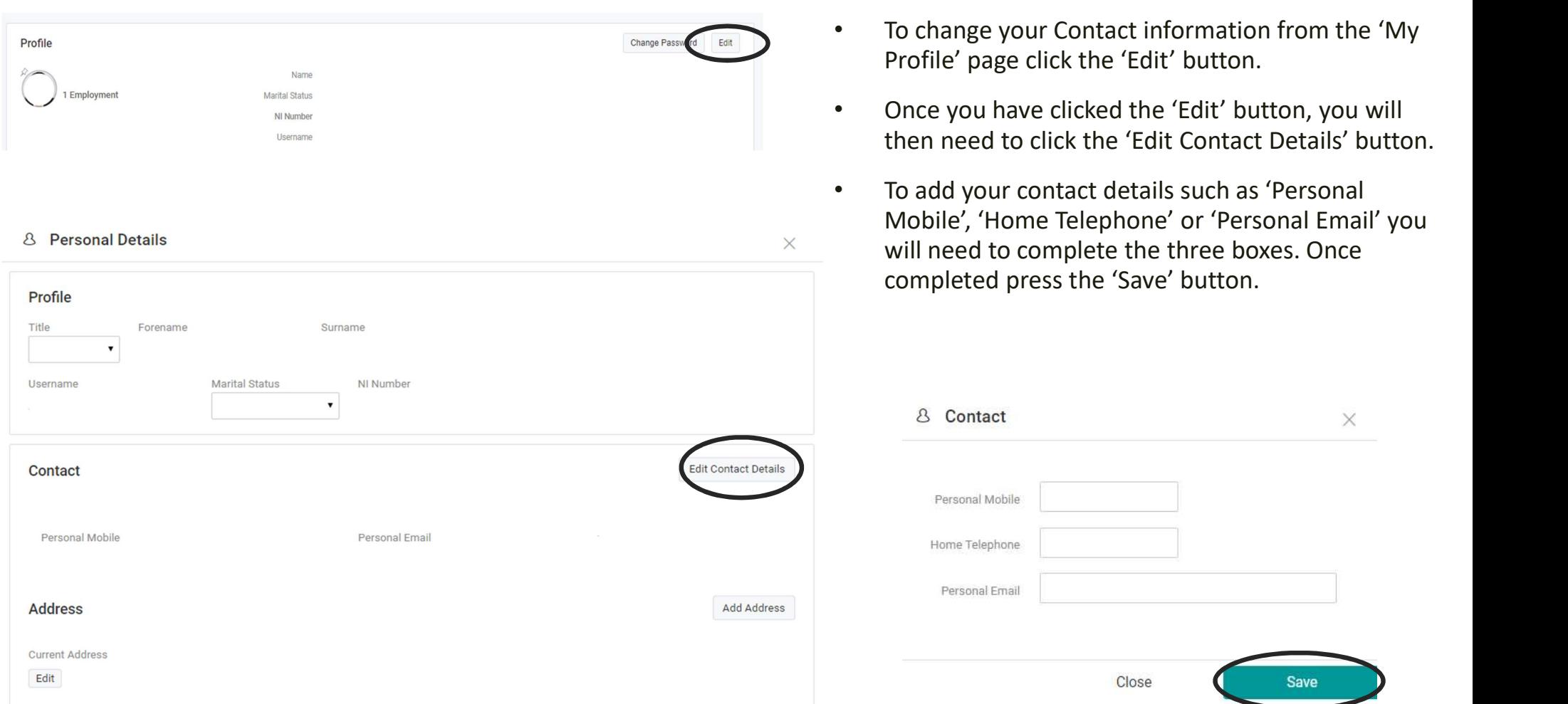

Home Address Details

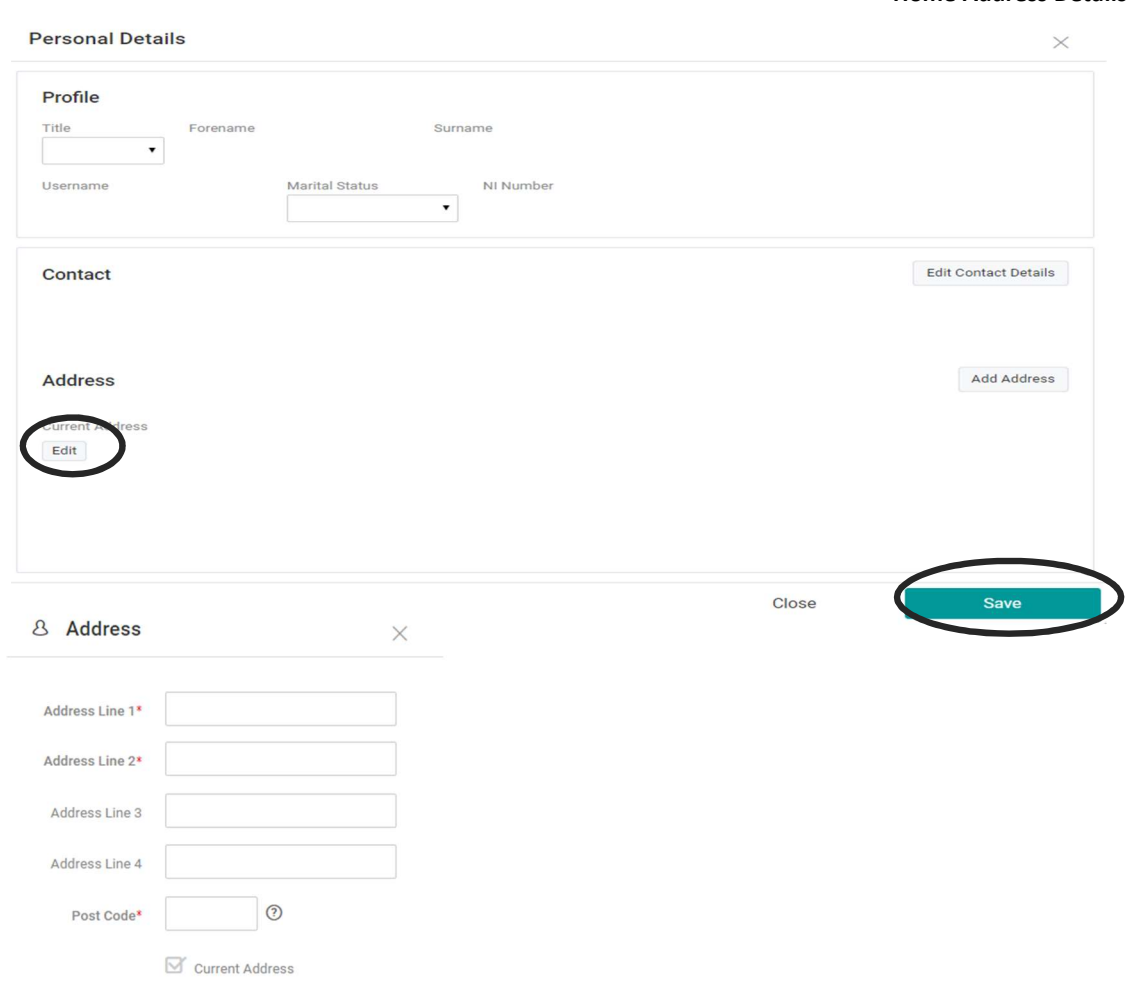

Close

**Delete** 

Save

- To change your address, you will need to click the 'Edit' button below 'Address'.
- Once all Personal Details have been completed, click the 'Save' button.
- Once all address details have been completed click the 'Save' button.

Emergency Contact Details

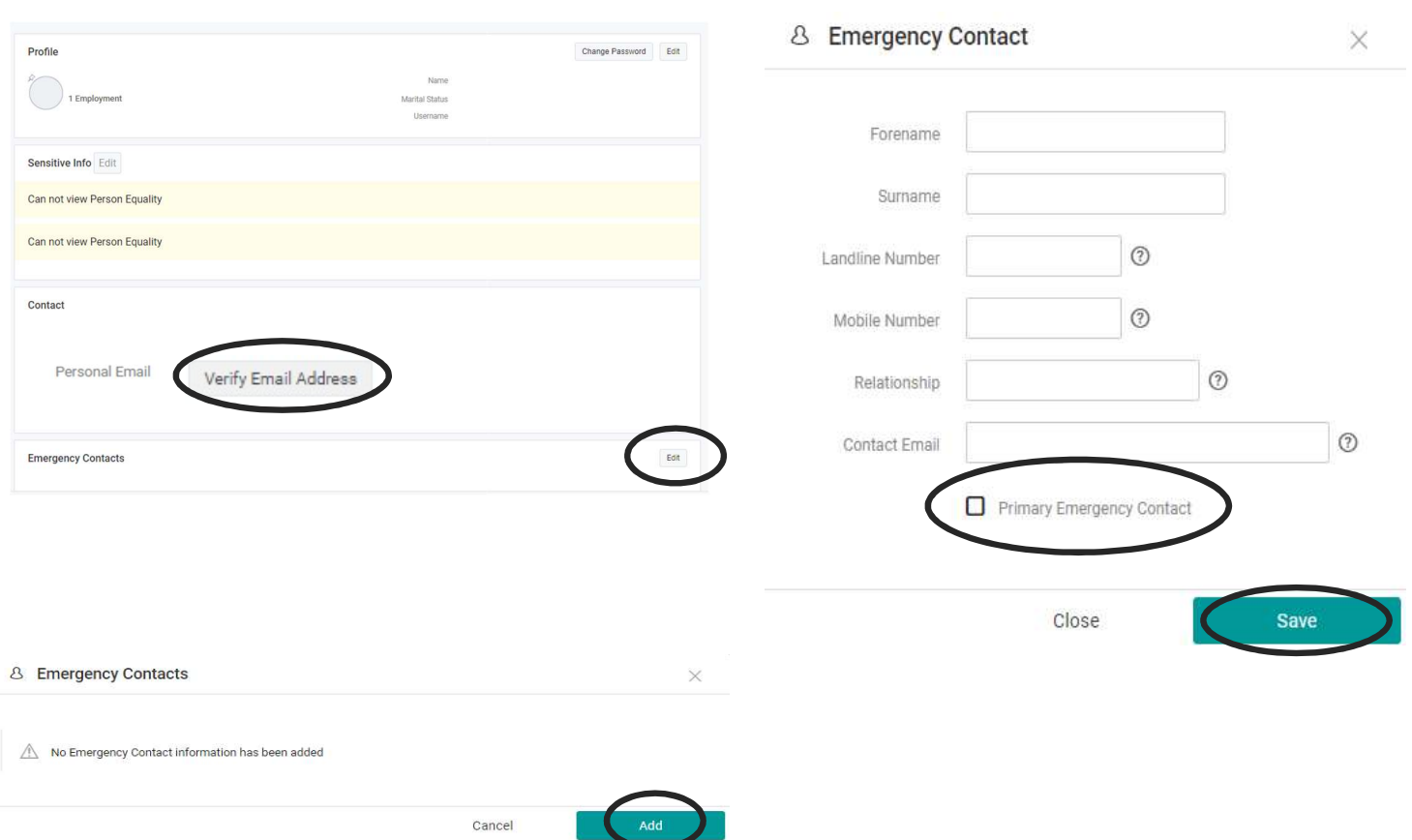

- To Edit 'Emergency Contacts' press the 'Edit' button.
- To add Emergency contact details you need to click on the 'Add' button.
- The next step will be to complete each field. Once all details are completed tick or un-tick the 'Primary Emergency Contact' depending on whether or not it is applicable. Then press the 'Save' button.
- Please also remember to verify your Personal Email Address. (check junk/spam if cannot find email to verify)

Emergency Contact Details

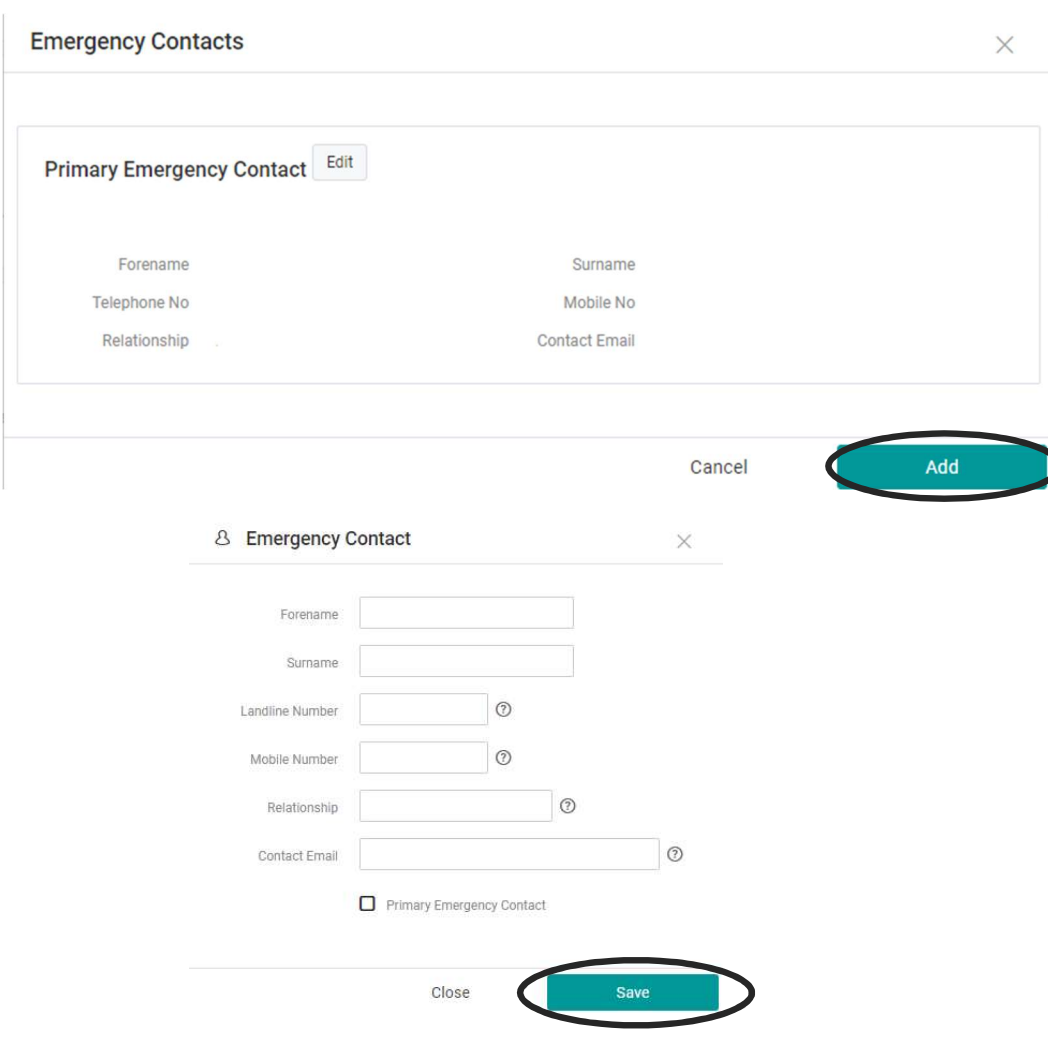

- To add multiple Emergency Contact details, click the 'Add' button.
- Once all the relevant boxes under 'Emergency Contact' section are complete click the 'Save' button.

# Wy Leave

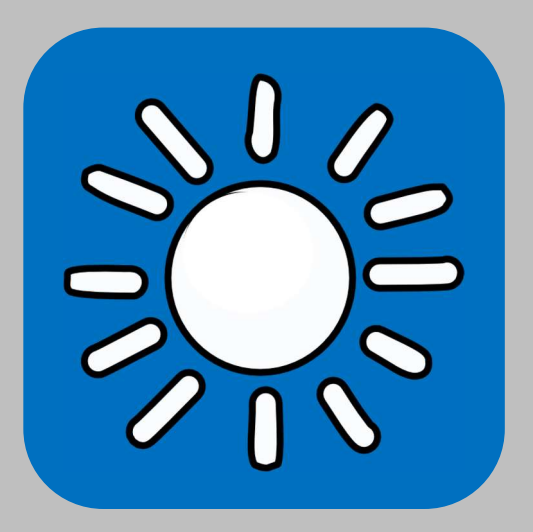

## Adding Leave

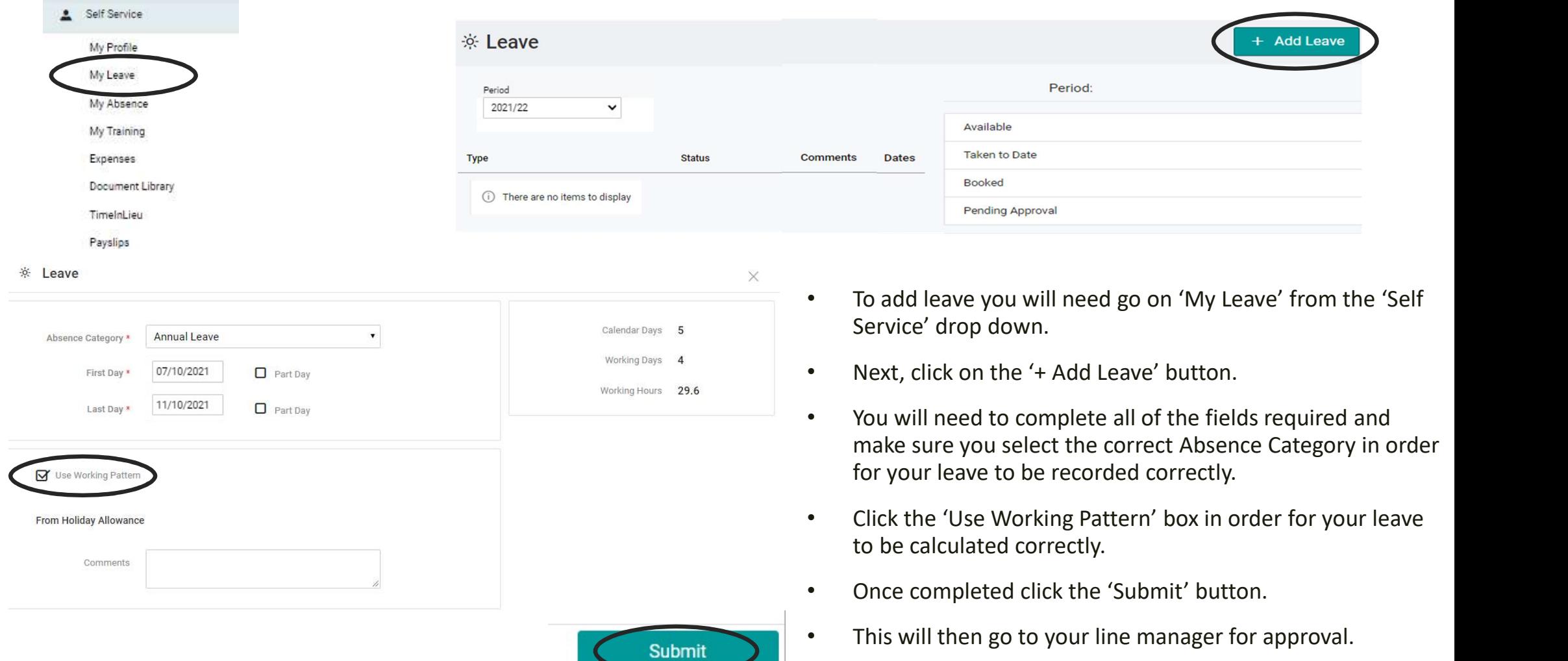

# Expenses

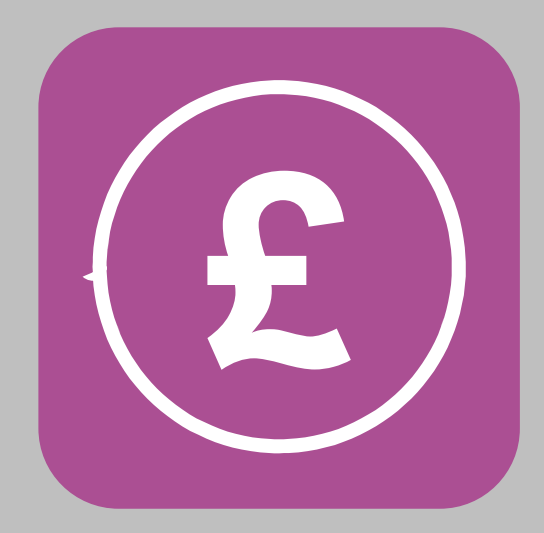

# Adding Expenses

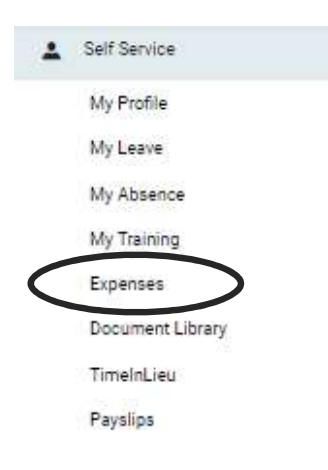

- To add Expenses, you will need to click on 'Self Service' and then click on 'Expenses'
- On Expenses you will be able to look at your current claims and claims history. You will also be able to add mileage and expenses on this part.
- However, to be able to claim mileage you will need to add a Vehicle, MOT and Insurance first.

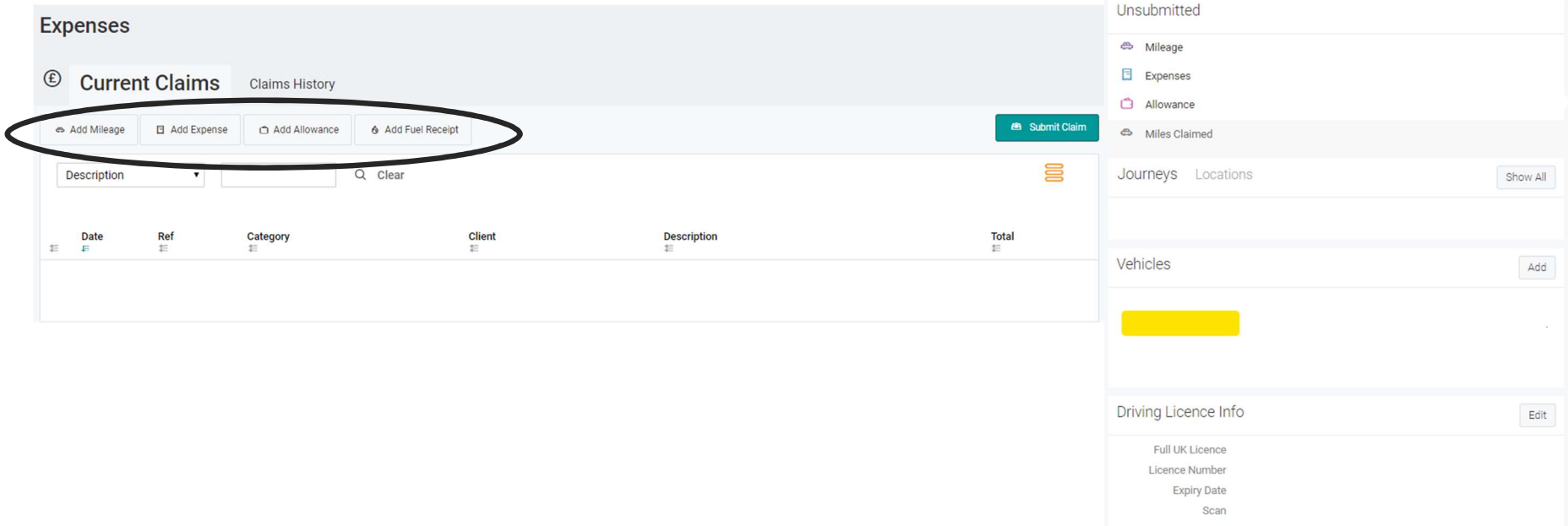

### Adding Vehicle Information

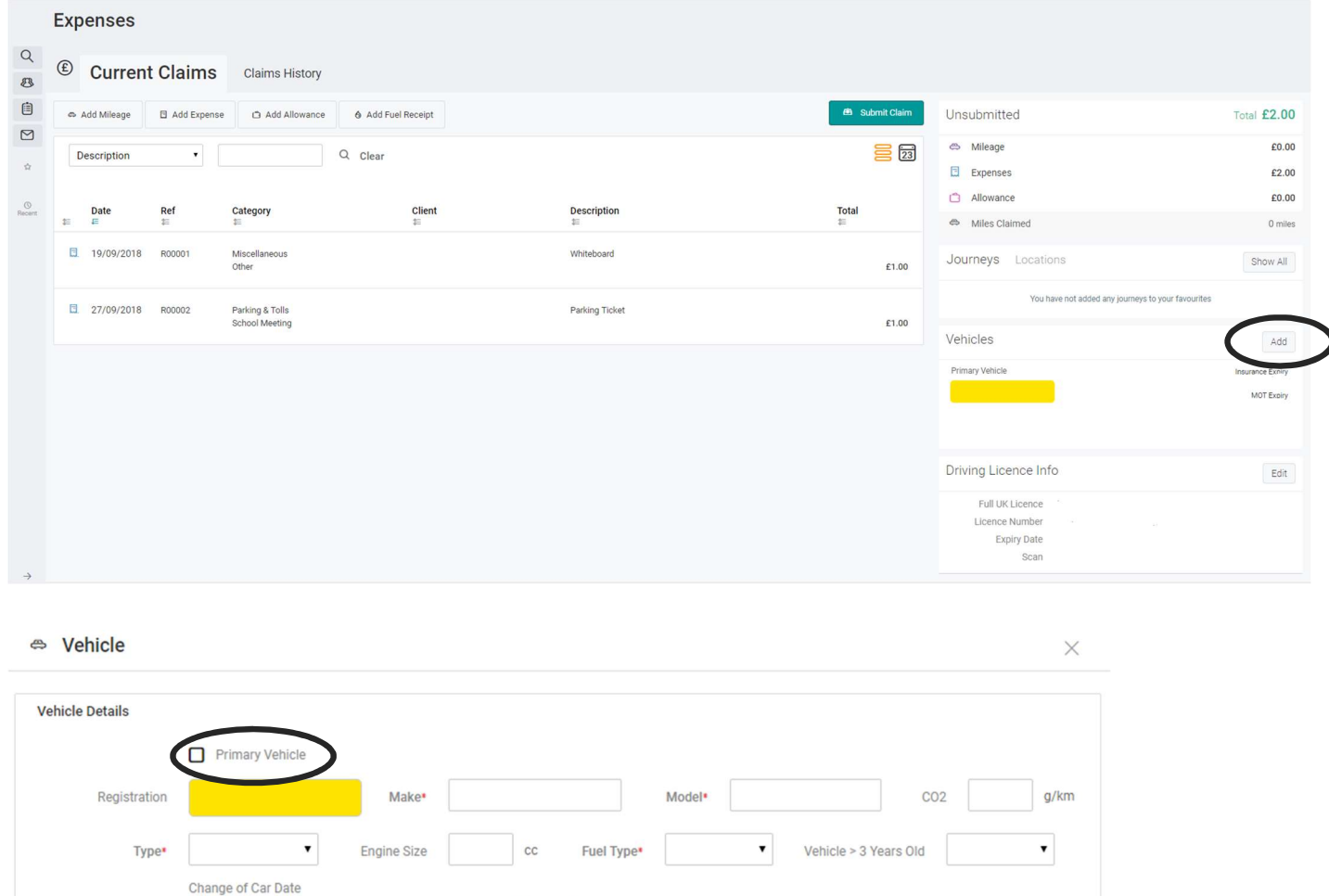

Company Vehicle

**Delete** 

Cancel

Add MOT

Add Insurance

**Save** 

- To add a vehicle, you will need to Click the grey 'Add' button.
- Next you will need to complete all the fields shown on the picture.
- You will also need to remember to click 'Primary Vehicle' if applicable.
- Once 'Vehicle Details' section is completed you need to press the 'Save' button.

### Adding Vehicle Information

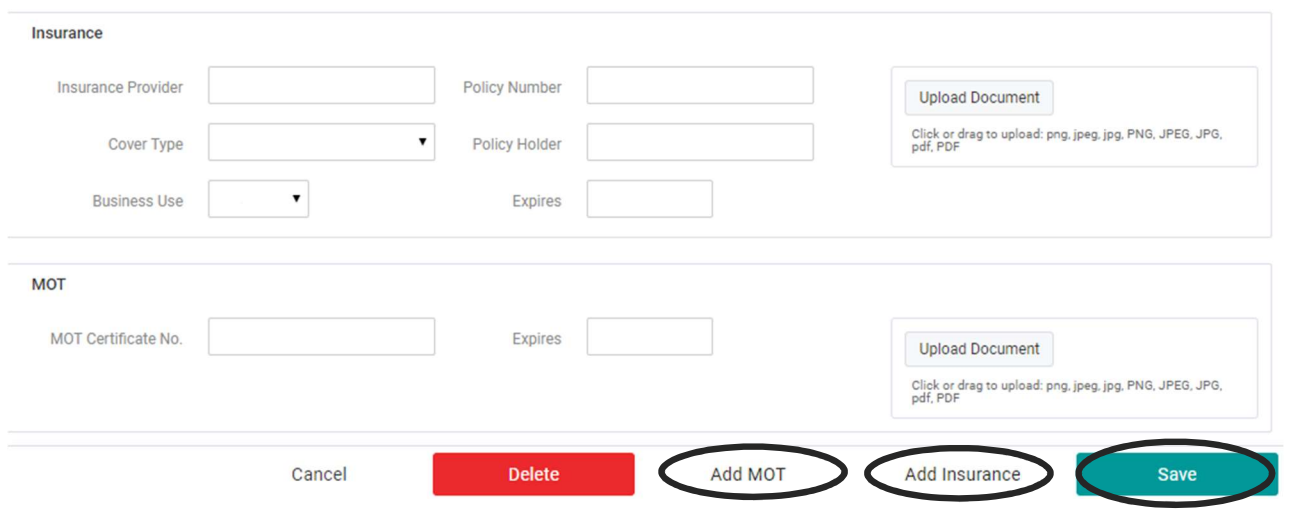

- Once 'Vehicle Details' section is completed you need to press the 'Add MOT' button.
- Once you have completed the MOT section you will need to click 'Add Insurance' and complete all the sections.
- Once all sections are fully complete you will need to press the 'Save' button.
- Please note all sections from Vehicle, Insurance and MOT need to be fully complete in order for you to be able to claim mileage.

# Adding Driving Licence Information

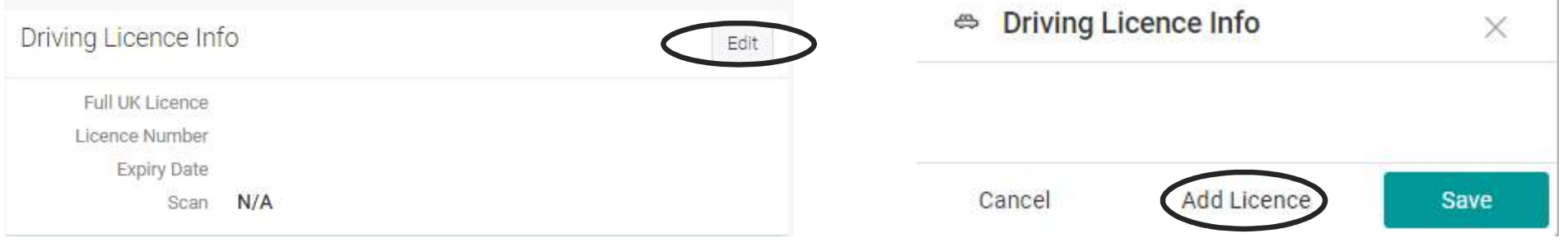

⊕ Driving Licence Info X

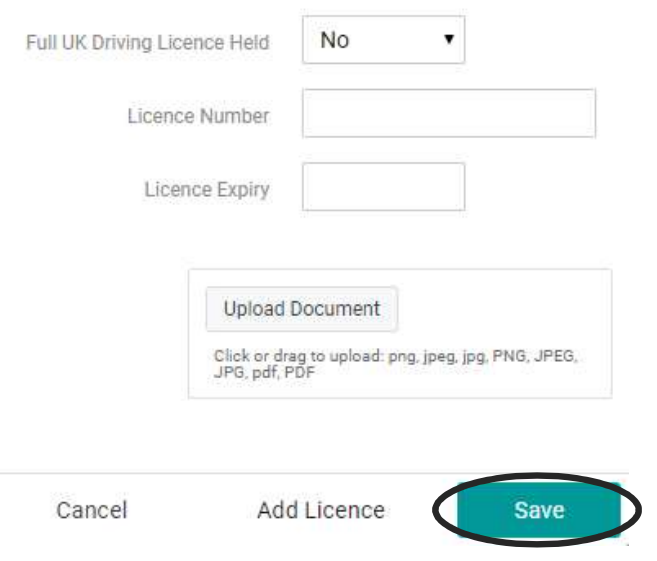

- To be able to claim mileage you will need to add a valid driving licence.
- To add a Driving Licence, you will need to click the grey 'Edit' button.
- Next you will need to click the 'Add Licence' button.
- Once you have completed all of the sections you will need to click the 'Save' button.

# Adding Mileage

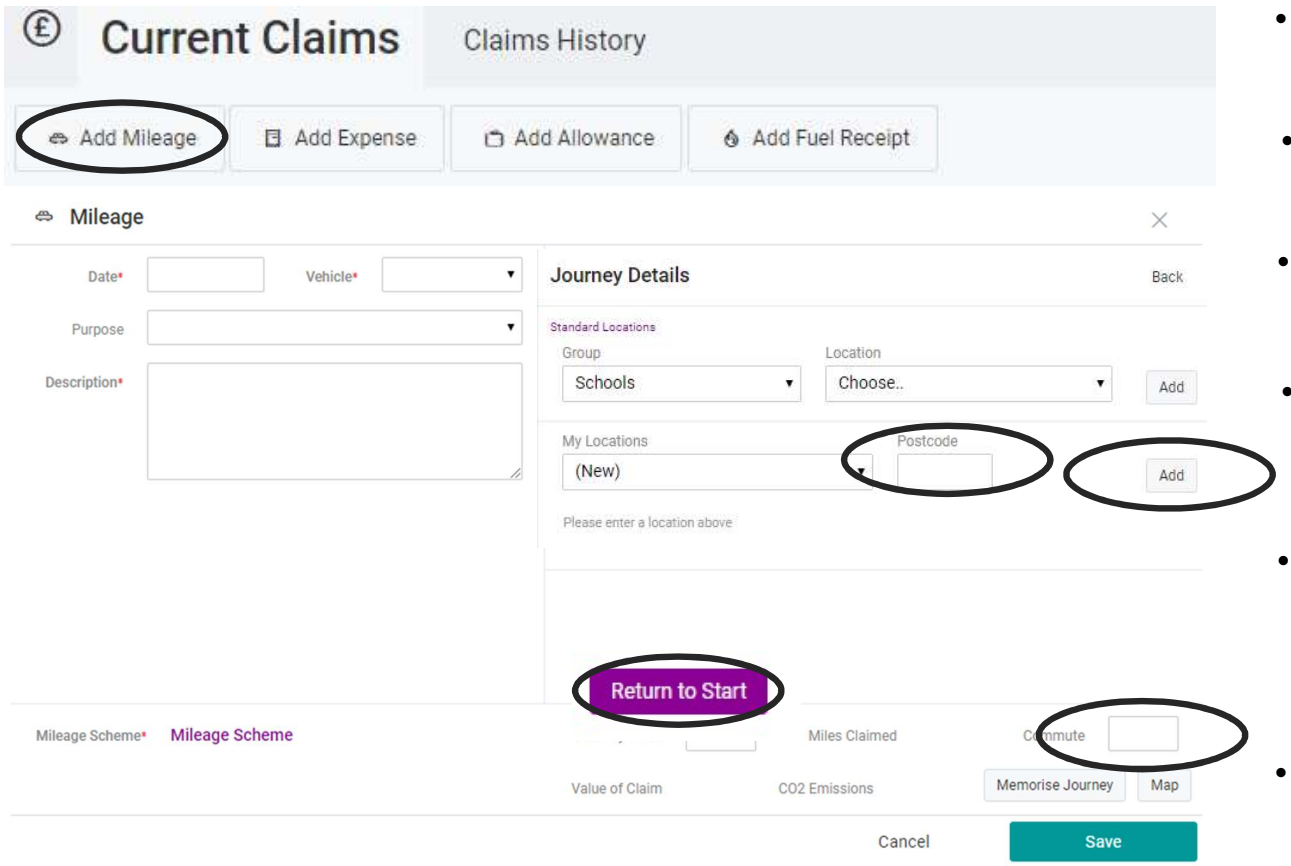

- To add mileage, click the 'Add Mileage' button and complete the boxes shown.
- Once all boxes are completed you will need to click 'Enter Journey Details'.
- First you will need to enter your total daily commute mileage.
- Next you will need to type in your starting postcode (e.g. Home) and click 'Add' for the start of the journey.
- You will need to choose the location you have travelled to, using either the 'locations' or entering the postcode and clicking 'Add'.
- Finally, you will need to click 'Return to Start' or enter the postcode of your destination and press 'Save'.
- Once you added any mileage or expenses claims you will need to 'Submit Claim'.

# Adding Expenses

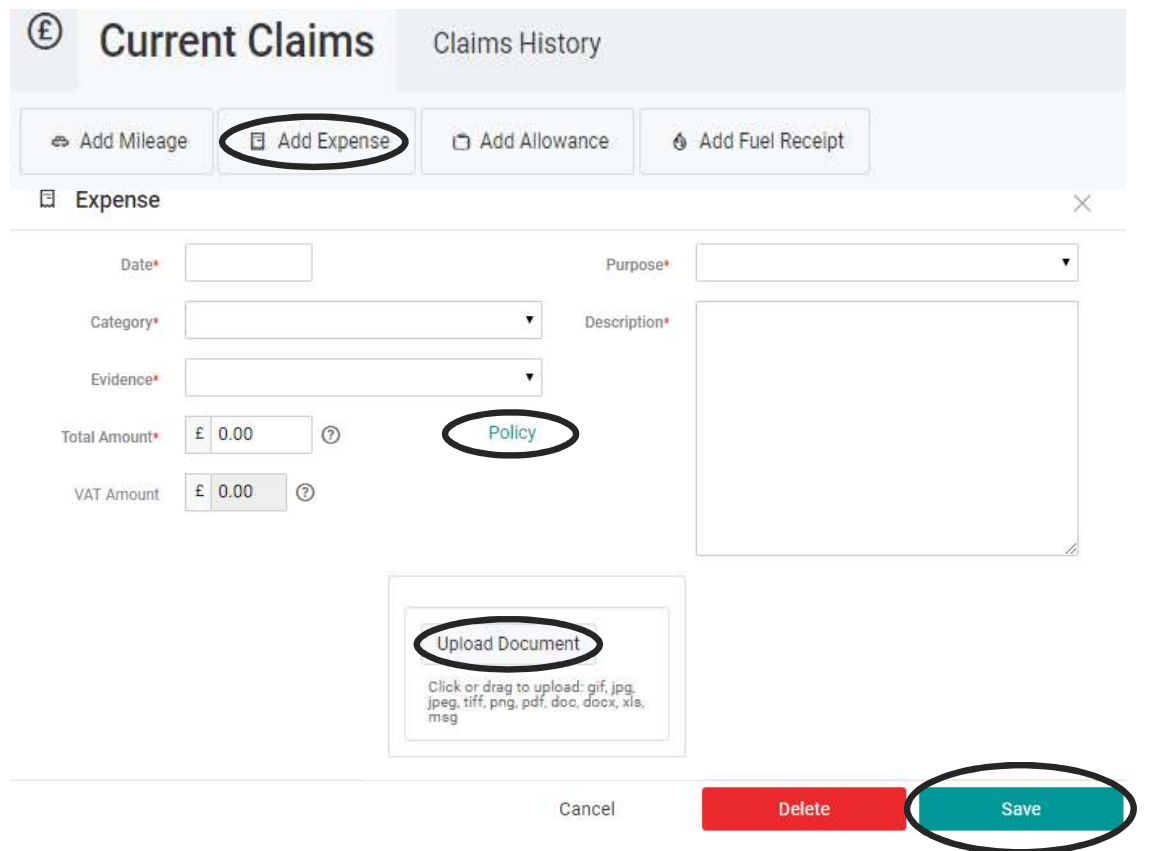

- To add expenses, click the 'Add Expense' button and complete the boxes.
- Please note that claims are in accordance with the Expenses Policy.
- Once you have completed all of the sections you will need to press 'Save'.
- Once all the boxes are completed you will need to upload a picture of your receipt for your expense to be processed.
- Once you added any mileage or expenses claims you will need to 'Submit Claim'.

### Submit Claim

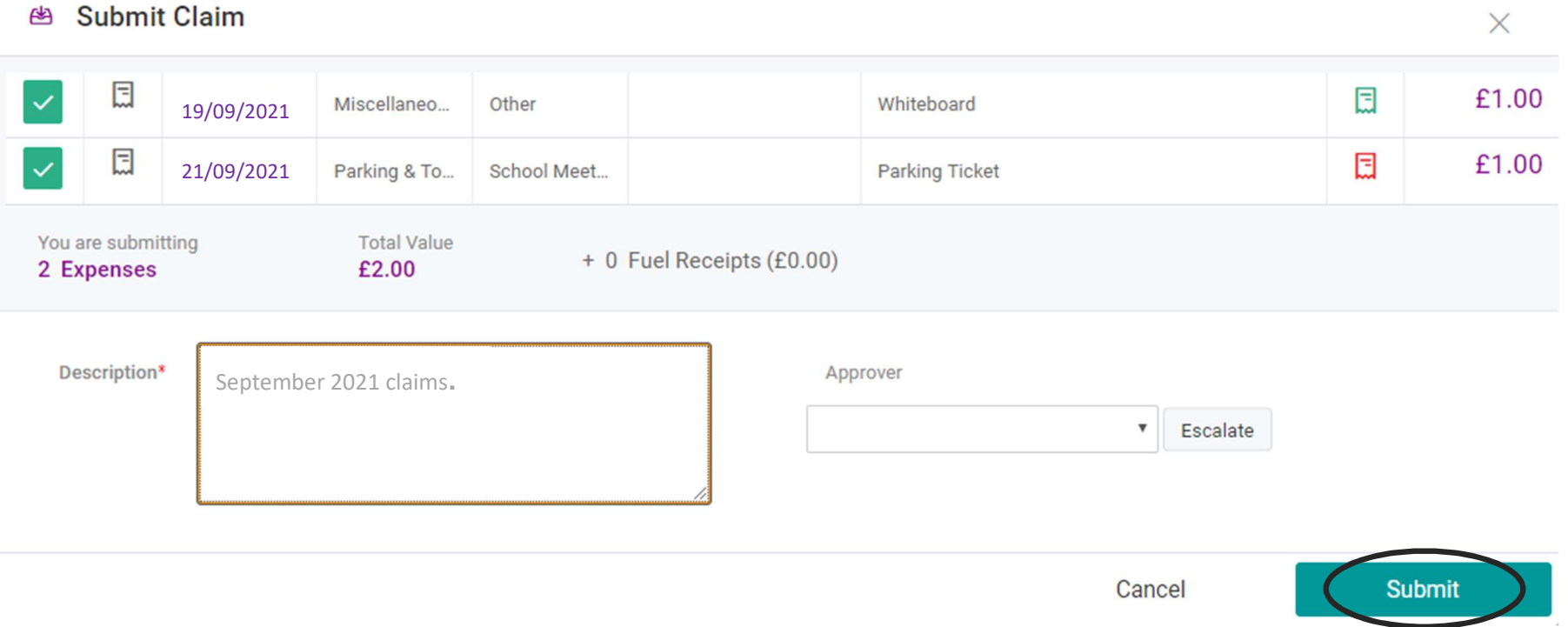

- To submit a claim, click the 'Submit Claim' button
- Once you have added a description you will need to confirm your submission by clicking the 'Submit' button which will then be sent to the approver.